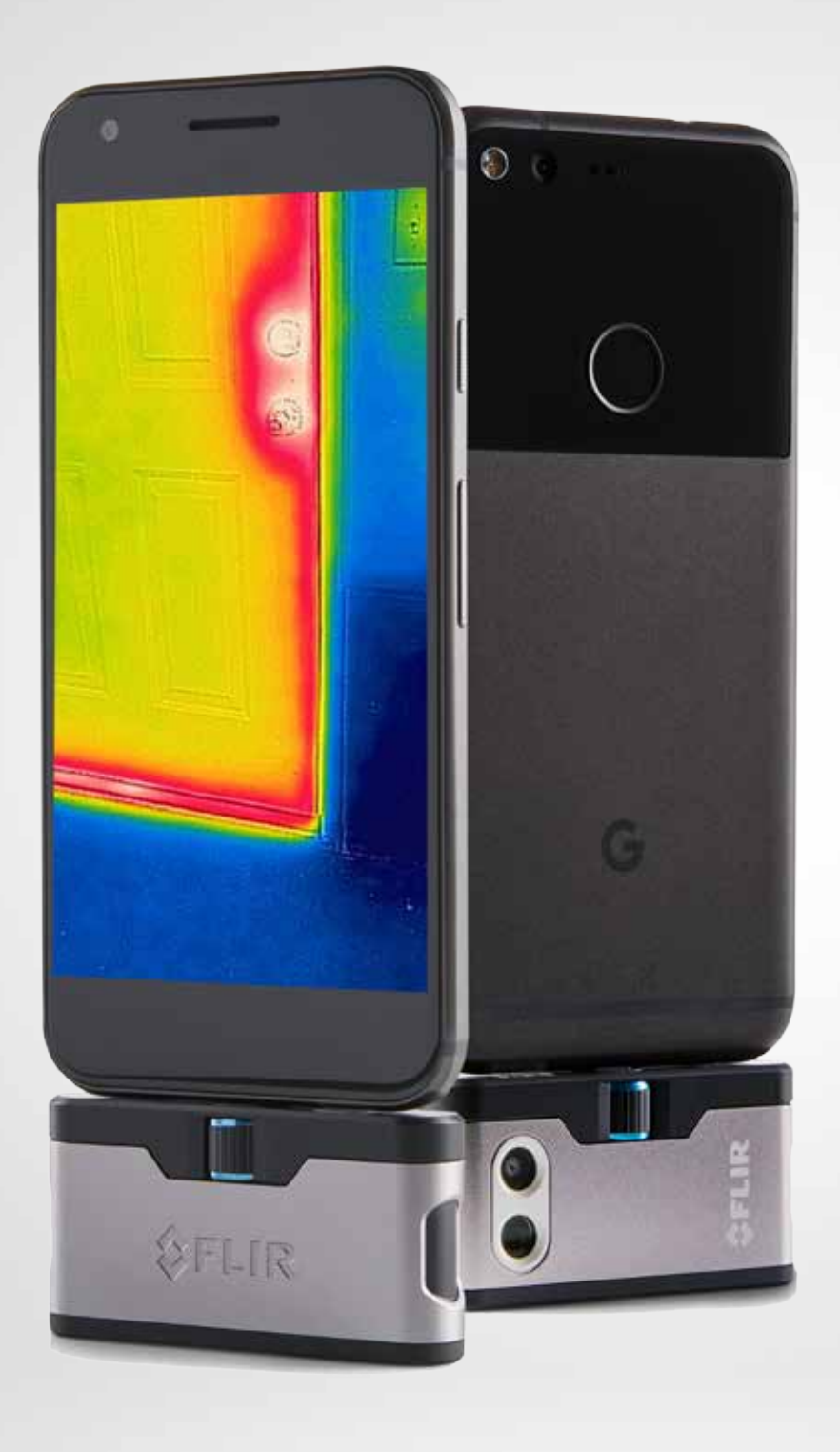

# FLIRONE

# BRUGERVEJLEDNING

Tredje generation Til Android og iOS

# **FLIR ONE BRUGERVEJLEDNING**

Med FLIR ONE kan du se verden på en helt ny måde, med en unik blanding af termisk og synlig billeddannelse. Denne brugervejledning indeholder de nødvendige oplysninger til at bruge FLIR ONE.

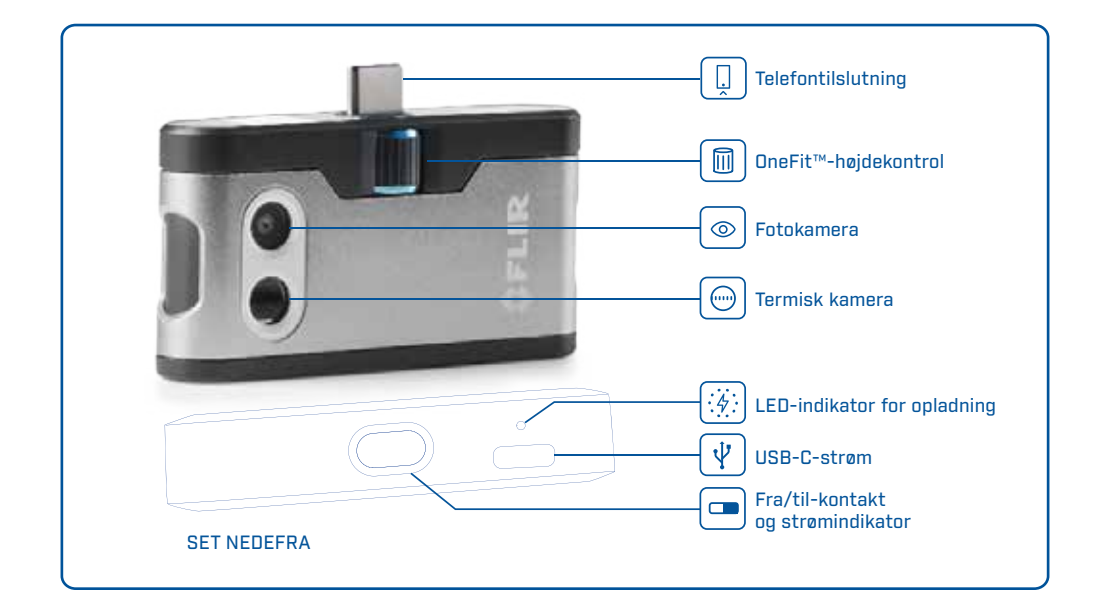

# **(4) DPLADNING AF FLIR ONE**

Sæt USB C-enden af strømkablet i FLIR ONE Pro, og sæt den anden ende i en 1 A-strømkilde. Indikator-LED'en for opladning blinker, mens enheden oplades. FLIR ONE lades op til fuld kapacitet på ca. 1 time. Når enheden er helt opladet, lyser indikator-LED'en konstant. FLIR ONE er ikke beregnet til opladning, mens den er i brug.

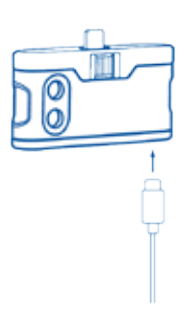

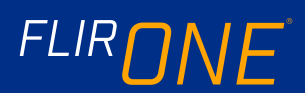

# **ELIR ONE-APP**

Den seneste version af FLIR ONE-appen er tilgængelig i Apple App Store og Google Play Store. Download og installer appen, og start den derefter. Tænd for FLIR ONE, og forbind den med din telefon. Hvis FLIR ONE er slukket, beder appen dig om at tilslutte FLIR ONE-kameraet, inden du kan se kamerafunktionen.

# **OVERSIGT OVER APP**

Øverst på skærmen er der en sort bjælke med ikoner til slideout-menuen, Spot Meter, Torch, Timer og Calibration (Spotmåler, Lommelygte, Timer og Kalibrering). Under den er live-billedet, og nederst på skærmen er der endnu en sort bjælke med ikoner til Galleri, Kamera, Image Controls (Billedkontrolelementer) og Mode (Tilstand) (Billede, Video eller Time Lapse (Tidsforkortelse)).

#### **@** OPTAGELSE AF BILLEDER

Stryg til højre eller venstre på den øverste del af den nederste bjælke for at vælge fototilstand. Tryk på den runde, hvide knap nederst på skærmen for at gemme et snapshot. Billederne gemmes i galleriet. I App Settings (App-indstillinger) er det også muligt at få billederne gemt i telefonens billedbibliotek. Tryk på miniaturebilledet nederst til venstre for at få vist det sidst gemte billede. Når du ser et billede, kan du stryge op eller ned på billedet for at få vist det underliggende billede fra fotokameraet. Det er ikke nødvendigt at have FLIR ONE-kameraet tilsluttet telefonen for at se gemte billeder.

# OPTAGELSE AF VIDEO

Stryg til højre eller venstre på den øverste del af den nederste bjælke for at vælge videotilstand. Tryk derefter på den røde knap for at starte videooptagelse. Tryk på den røde knap igen for at standse videooptagelsen og gemme videoen i FLIR-biblioteket. For at se videooptagelsen skal du trykke på miniaturebilledet nederst til venstre på skærmen for at få adgang til galleriet.

# TIME-LAPSE VIDEO (TIDSFORKORTET VIDEO)

Stryg til højre på den øverste del af den nederste bjælke for at vælge Time-Lapse-tilstand. Tryk derefter på den røde knap for at vise indstillingerne for Time-Lapse. Juster indstillingerne som nødvendigt, og tryk derefter på den røde knap for at starte videooptagelse. Klik på den røde knap igen for at standse videooptagelsen.

FLIR ONE-APP

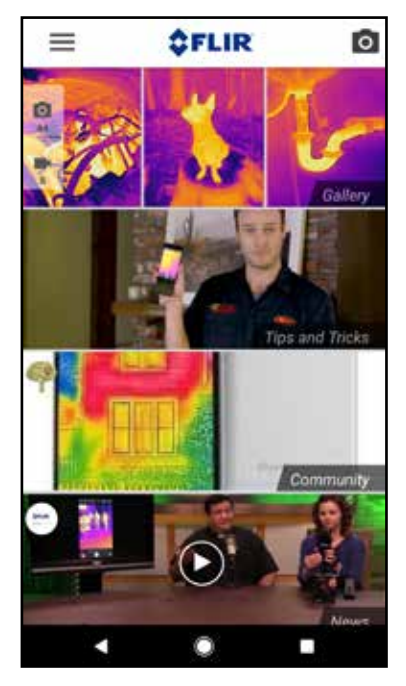

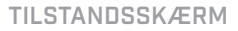

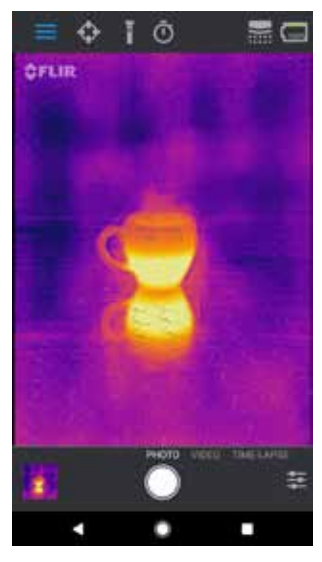

TIME-LAPSE VIDEO (TIDSFORKORTET

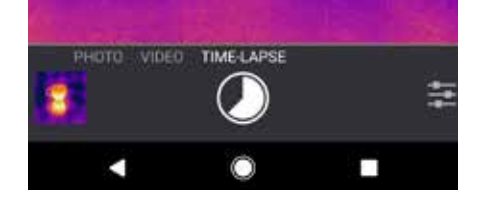

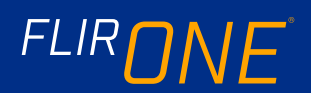

#### MY GALLERY (MIT GALLERI)

# **MY GALLERY [MIT GALLERI]**

Optagne billeder og video kan ses og redigeres ved at vælge miniaturebilledet nederst til venstre på skærmen. Billeder og videoer kan deles via sms eller e-mail og kan redigeres ved at ændre farvepaletten eller temperaturskalaen. Mens et billede vises, er det muligt at stryge op eller ned for at vise det synlige billede, der bruges til MSX®-blanding.

# **(D) ÆNDRING AF FARVEPALETTER**

På displayet (live-billedet) skal du trykke på menuen Imaging Options (Billedindstillinger) nederst til højre på skærmen. Tryk på ikonet Color Palette (Farvepalet) for at ændre den måde, billedet vises på. Vælg en af de viste farvepaletter. Appen giver mulighed for at vælge mellem ni forskellige paletter, der indeholder farver, gråtoner eller en kombination af begge.

#### SPOT METER (SPOTMÅLER)

Når spotmåleren er aktiveret, viser FLIR ONE et temperaturgennemsnit (i grader C eller F) på billedet. Nøjagtigheden af spotmåleren afhænger af mange faktorer, herunder afstanden fra objektet, den omgivende temperatur og udstrålingsfaktoren fra det materiale, der observeres. Brugere opfordres til at få mere at vide om videnskaben bag termografi på **www.infraredtraining.com.** Brug Settings i kontrolpanelet for at skifte mellem fahrenheit og celsius.

#### TORCH (LOMMELYGTE)

FLIR MSX er en patenteret teknologi, der gør brug af fotokameraet i FLIR ONE for at maksimere detaljer og billedskarphed. Denne funktion kræver en vis mængde synligt lys, så i mørke omgivelser kan du tænde mobilenhedens lommelygte for at forbedre billeddetaljerne. Denne funktion gør brug af det lys, der er indbygget i telefonen.

#### TIMER

Med timerfunktionen kan brugeren indstille en forsinkelse, inden et billede gemmes. Når ikonet Timer er valgt, vises timerkontrolpanelet. Brugeren kan indstille tidsforsinkelsen til 3 eller 10 sekunder eller slå den fra. Når timerforsinkelse er aktiveret, gemmer brugeren et billede ved at trykke på den runde, hvide knap nederst på skærmen, og en timer viser derefter nedtællingen.

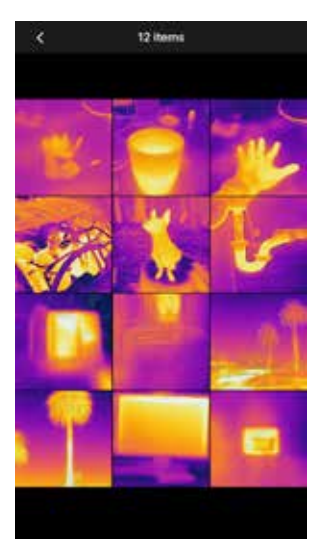

FARVEPALETTER

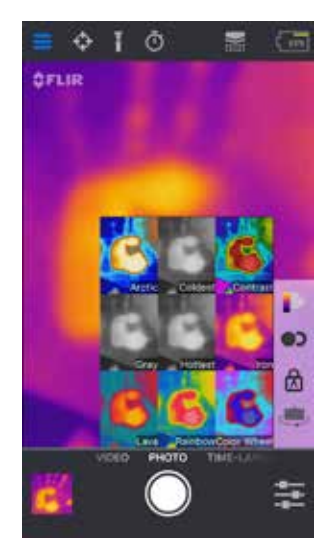

#### SPOT METER (SPOTMÅLER)

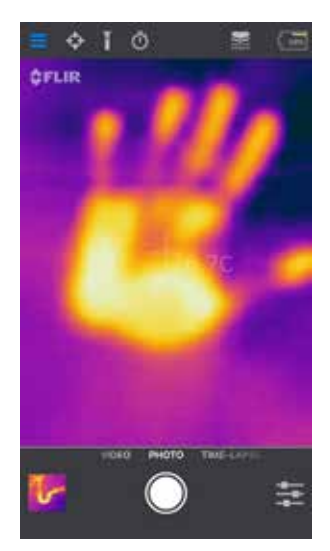

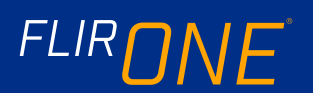

# **EXALLEMATISK KALIBRERING**

Kameraet har en mekanisk lukker indeni, som regelmæssigt aktiveres og gør det muligt for det termiske kamera at udføre en kalibrering eller billedopdatering. Når lukkeren aktiveres, fastfryses billedet i kort tid. Når kameraet tændes første gang, og derefter med regelmæssige mellemrum, udfører appen en automatisk kalibrering for at få et optimalt billede. Det er også muligt at aktivere lukkeren manuelt ved at trykke på ikonet Calibration (Kalibrering) øverst til højre på hovedskærmen. Kalibrering kan skiftes til manuel ved at deaktivere Automatisk kalibrering i menuen Indstillinger.

## KONTROL AF MSX-JUSTERING

FLIR ONE er indstillet til at justere termiske og visuelle billeder i en afstand på 3 meter. For at få vist motiver tæt på bruges skyderen til MSX-afstand. Tryk på kontrolelementet MSX Distance (MSX-afstand) for at aktivere skyderen, og indstil derefter justeringen ved at trække kontrolelementet. Hvis du vil lukke skyderen, skal du blot trykke på ikonet igen.

#### **A** LOCK SPAN

Lock Span-funktionen låser temperaturintervallets farver på displayet til det billede, du ser på. Tryk på Lock Span-ikonet for at fastholde intervallet, og tryk igen for at gå tilbage til autoskalering af billedet.

#### MENUEN INDSTILLINGER

Med menuen Indstillinger kan brugeren konfigurere yderligere funktioner på FLIR ONE, som beskrevet nedenfor.

#### GEM PLACERING

Hvis et mobiltelefonsignal er tilgængeligt, føjes placeringen til de optagne billeder. Det gør det muligt at se billeder på et kort.

#### SAVE TO PHOTOS (GEM I BILLEDER)

Fjern markeringen for at gemme en kopi af dine billeder og videoer i telefonens fotogalleri. Billeder gemmes altid i FLIR ONE-kameraet uanset denne indstilling. Elementer, der allerede er optaget, kopieres ikke.

#### SKYDER TIL MSX-AFSTAND

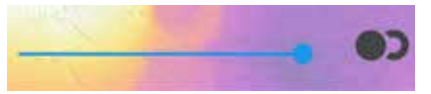

#### FORSKUDT

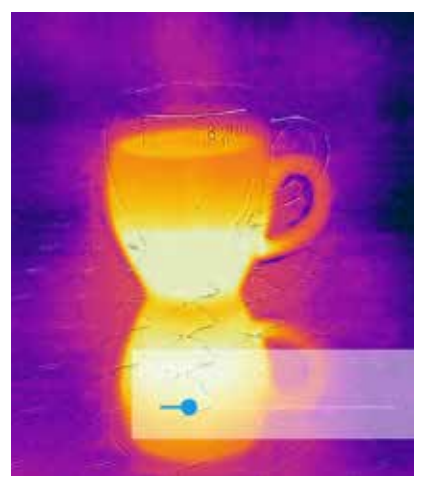

#### JUSTERET

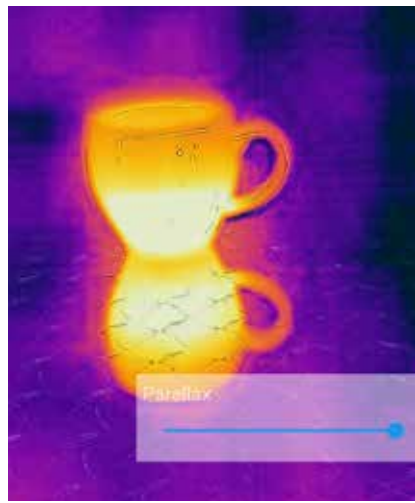

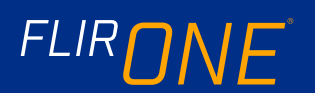

#### TEMPERATURSKALA

Brug denne indstilling til at ændre temperaturens måleenhed mellem fahrenheit og celsius.

#### EMISSIONSEVNE

Når spotmåleren er aktiveret, påvirkes den viste temperatur af mange faktorer, herunder en egenskab for målmaterialet kendt som emissionsevne. Denne egenskab er en relativ vurdering af, hvor godt et materiale udsender eller udstråler varmeenergi. Nogle materialer er mere emissive end andre, og skinnende eller reflekterende materialer som metaller er typisk dårlige strålingskilder. For de fleste materialers vedkommende er standardindstillingen for "mat" en rimelig tilnærmelse.

#### HJÆLP

Yderligere oplysninger om FLIR ONE kan findes via hjælpeafsnittet og tip og trick i appen.

#### OM FLIR ONE

Menupunktet Om FLIR ONE giver oplysninger om FLIR ONE-kameraet, FLIR ONE-appen, vores virksomhed FLIR Systems, Inc. og yderligere juridiske, licensrelaterede og lovgivningsmæssige oplysninger.

#### ADVARSEL

FLIR ONE og FLIR ONE Pro er ikke vandtætte. Vær forsigtig, hvis FLIR ONE eller FLIR ONE Pro bruges til at observere meget varme objekter som for eksempel ild eller smeltet metal.

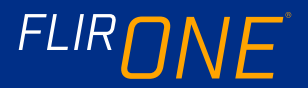